#### **การใช้งานระบบ Webboard Kunena**

**\*\* ในการใช้ระบบเว็บบอร์ดนั้น เพื่อความปลอดภัยของเว็บไซต์จะติดตั้ง extension ที่ป้อง Spam ต่างๆ ที่จะเข้า มาก่อกวนเว็บไซต์**

**\*\* ระบบเว็บบอร์ดนั้น จะมีการเกี่ยวข้องกับระบบสมาชิกของเว็บไซต์ ที่เป็นผู้ดูแลเว็บไซต์ซึ่งเป็นผู้ดูแลเว็บบอร์ด**

**การติดตั้ง extension Kunena**

**ท่านสามารถดาวน์โหลด Extension ได้ที่ เว็บไซต์ <http://web.cpd.go.th/webfaq> โดยท าการติดตั้ง ตัวเว็บบอร์ด และ ติดตั้งภาษาของเว็บบอร์ด**

**1. ไปที่ค าสั่งส่วนเสริม > จัดการ > ติดตั้ง**

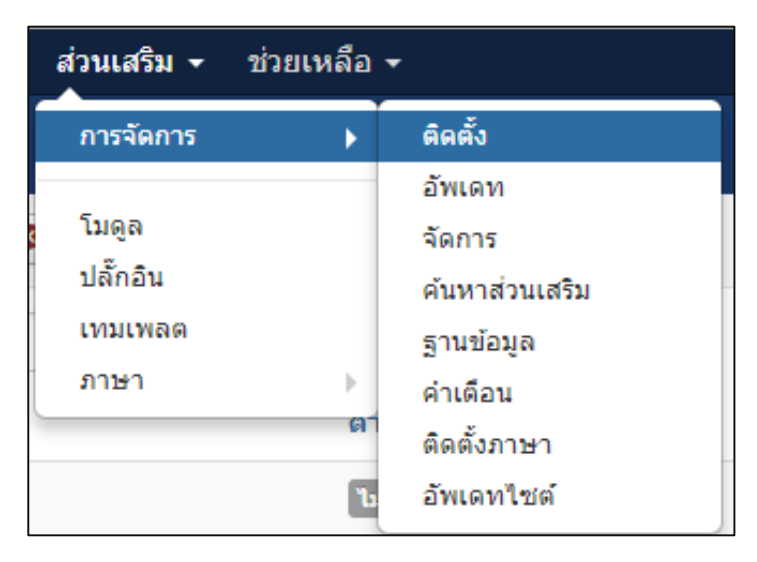

**2. คลิกที่ปุ่ม เลือกไฟล์ เพื่อท าการติดตั้ง เมื่อเลือกไฟล์เรียบร้อยแล้ว กดปุ่ม อัพโหลด&ติดตั้ง**

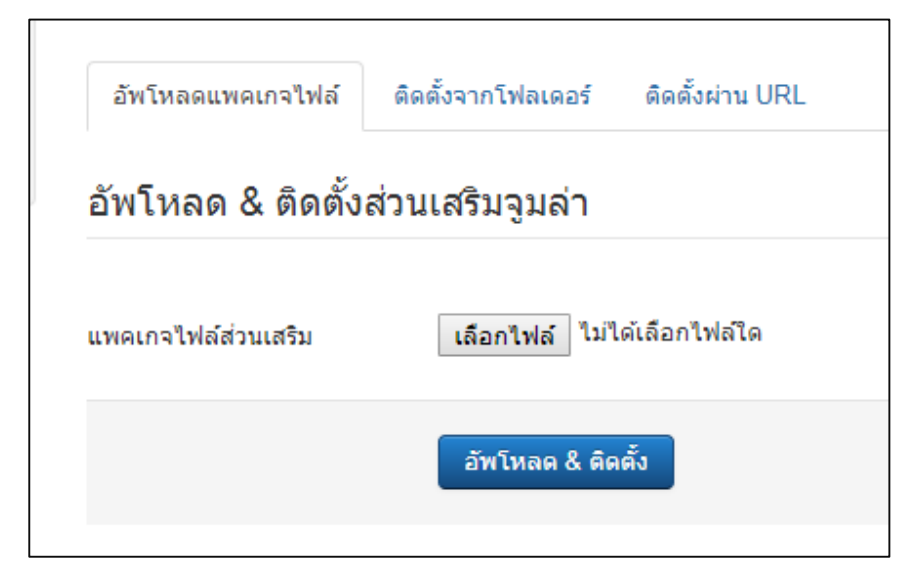

**3.เมื่อท าการติดตั้งส าเร็จเรียบร้อยแล้ว ไปที่ ค าสั่ง คอมโพเน้นท์ > ระบบฟอรั่ม Kunena > แดช บอร์ด เพื่อเป็นการเข้าสู่หน้าหลักระบบเว็บบอร์ด**

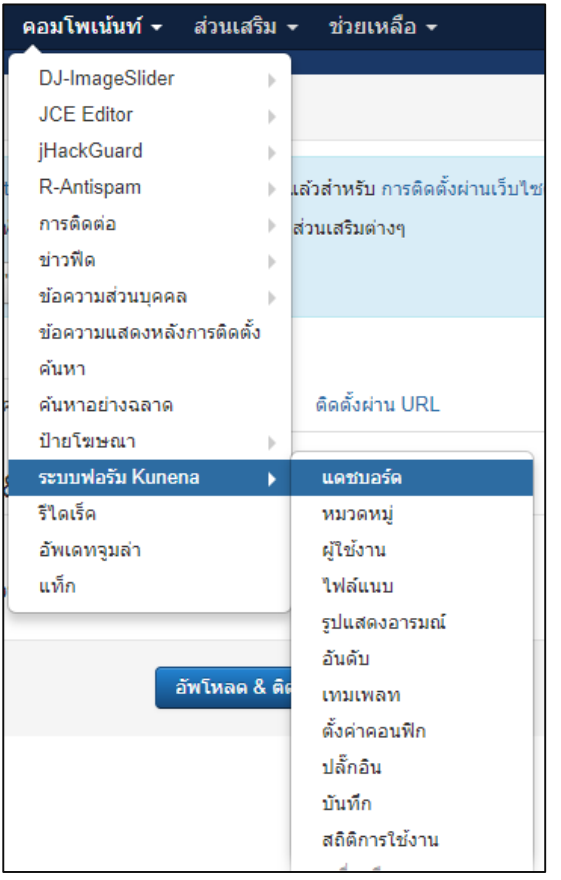

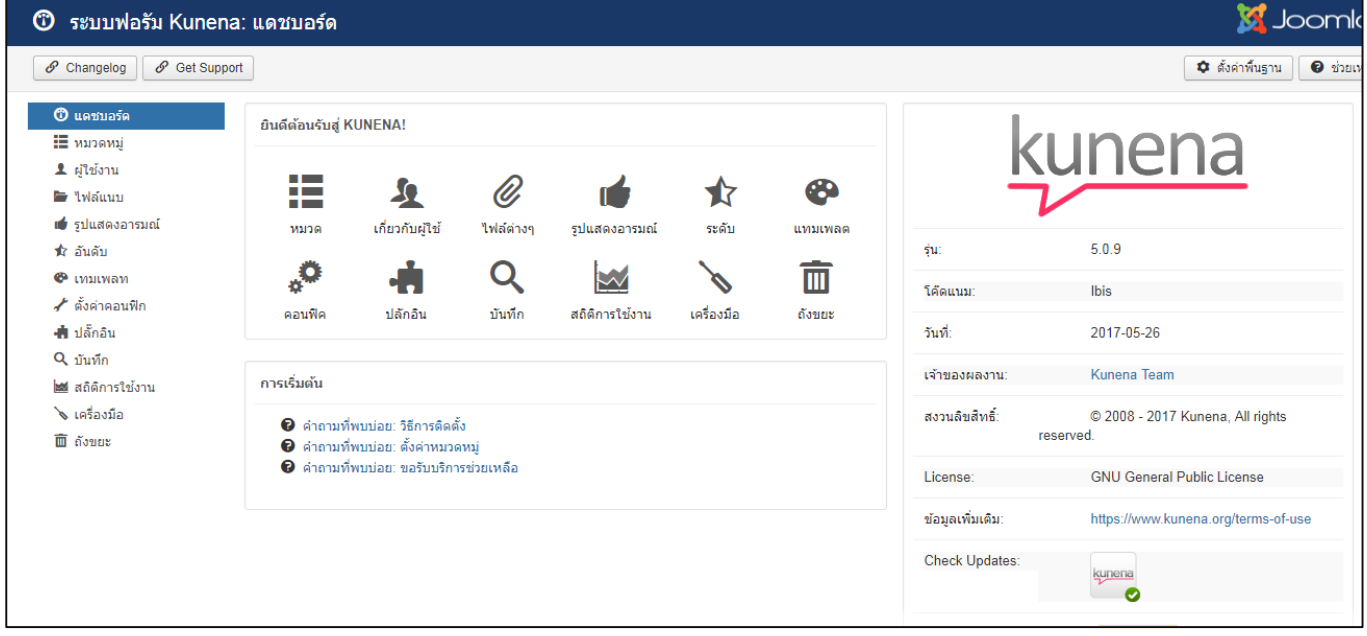

#### **4. คลิกที่ หมวดหมู่**

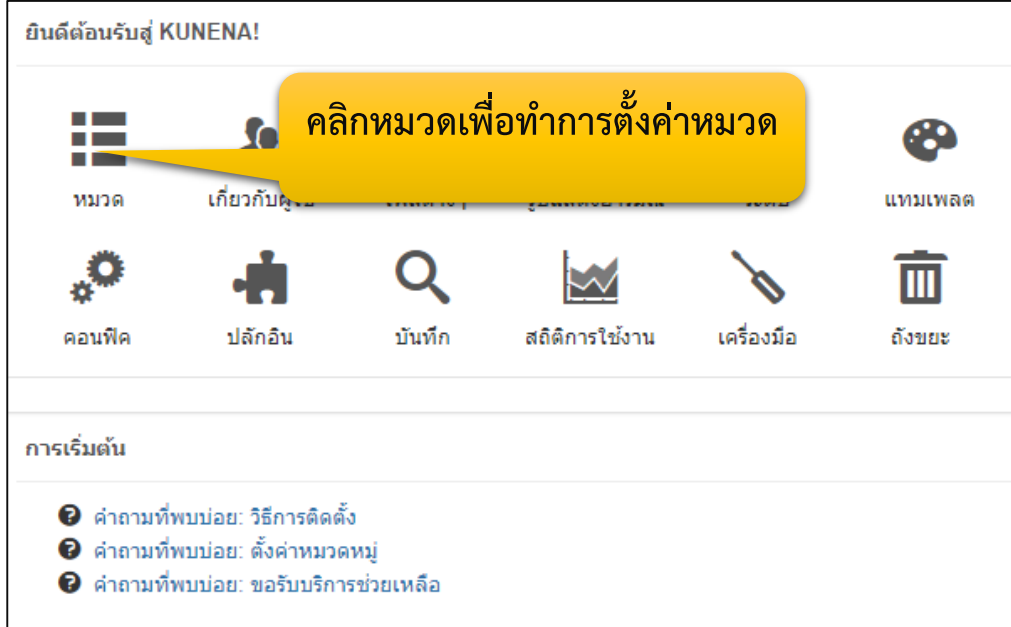

# **5. ท าการเพิ่มหมวดหมู่หรือแก้ไขหมวดหมู่ที่ต้องการ**

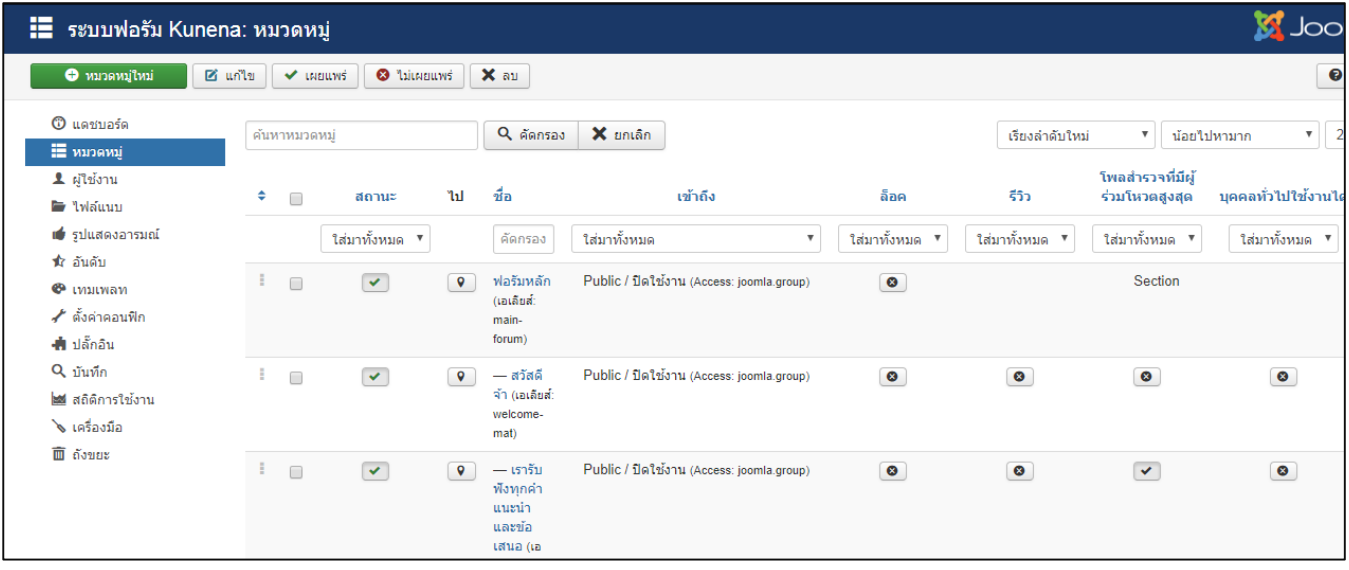

#### **5.1 หากต้องการสร้างหมวดหมู่ใหม่ ให้คลิกปุ่มหมวดหมู่ใหม่ สีเขียว**

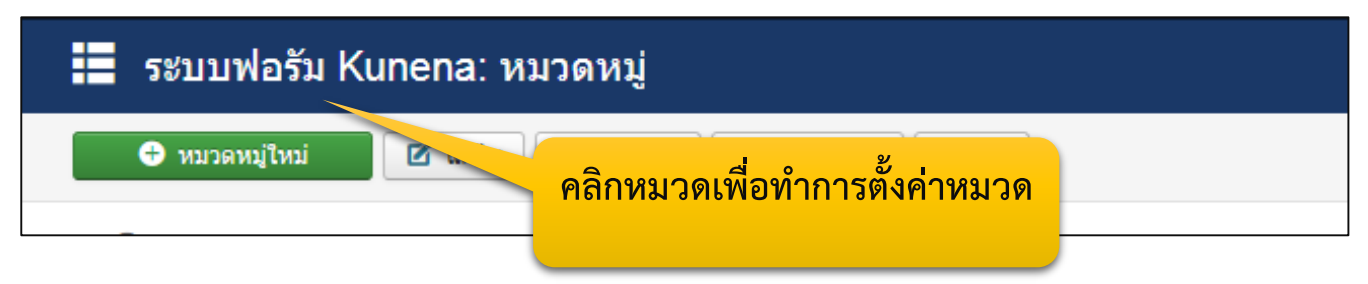

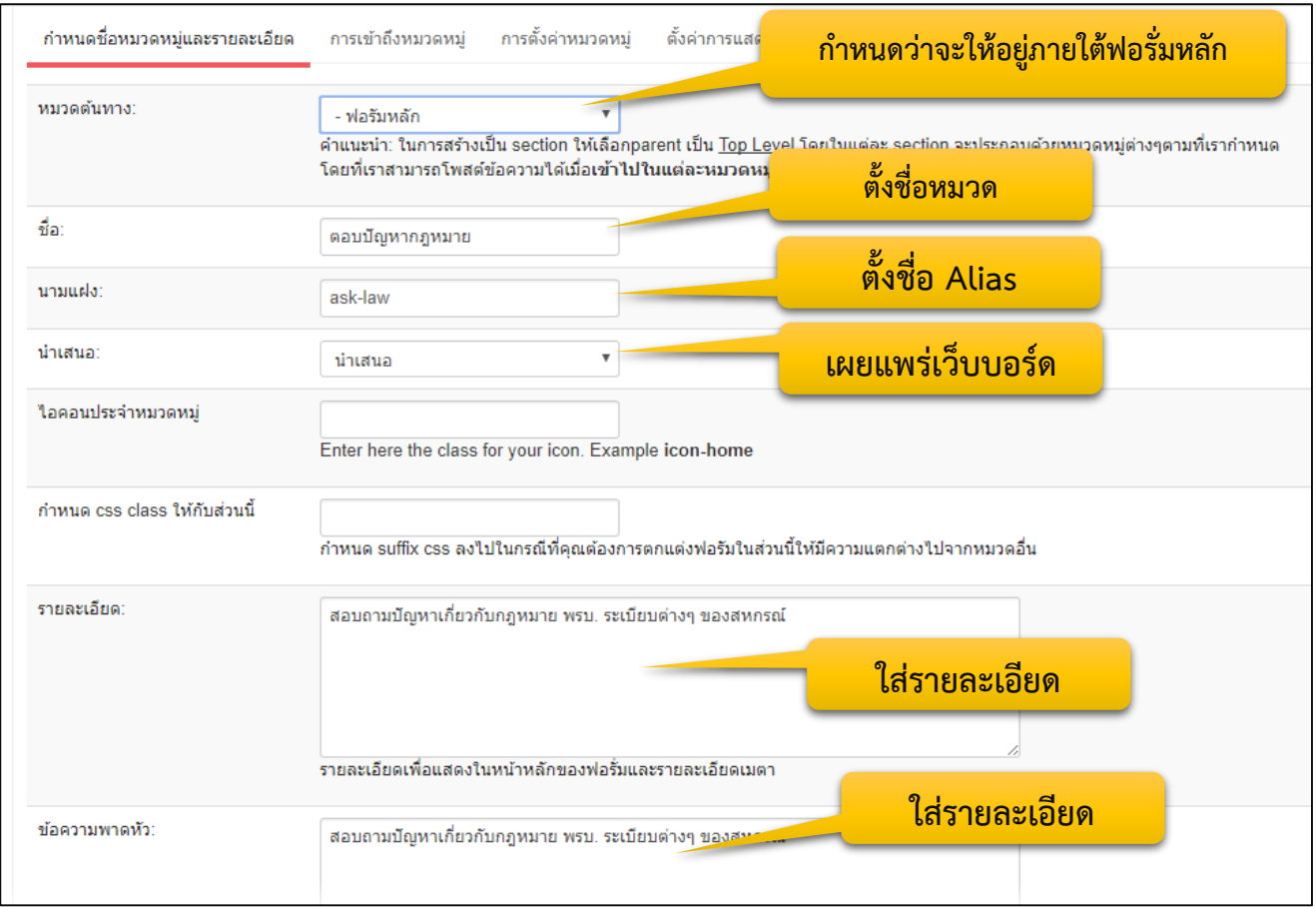

### **5.2 ท าการก าหนดชื่อหมวดหมู่และรายละเอียด และท าการบันทึกและปิด**

### **หากต้องการลบหมวดบางหมวดที่ไม่ต้องการออก ให้ท าการติ๊กถูกด้านหน้าหมวดที่ไม่ต้องการ แล้ว**

### **คลิกที่ปุ่มลบ**

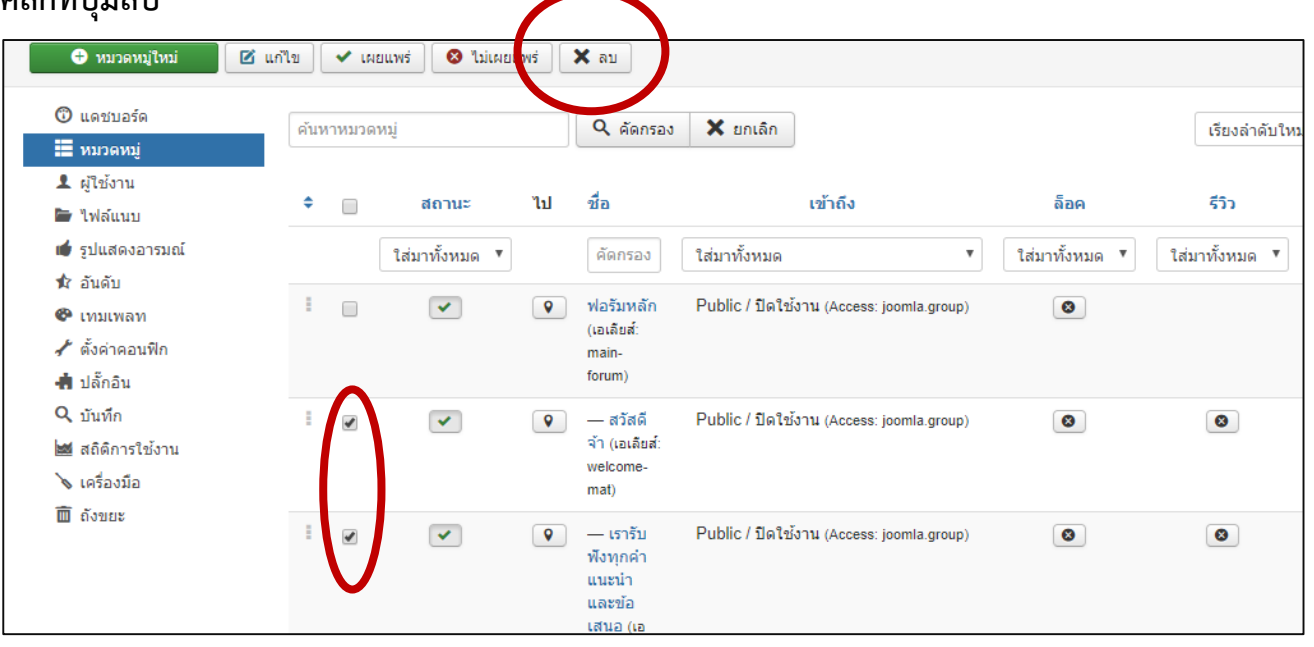

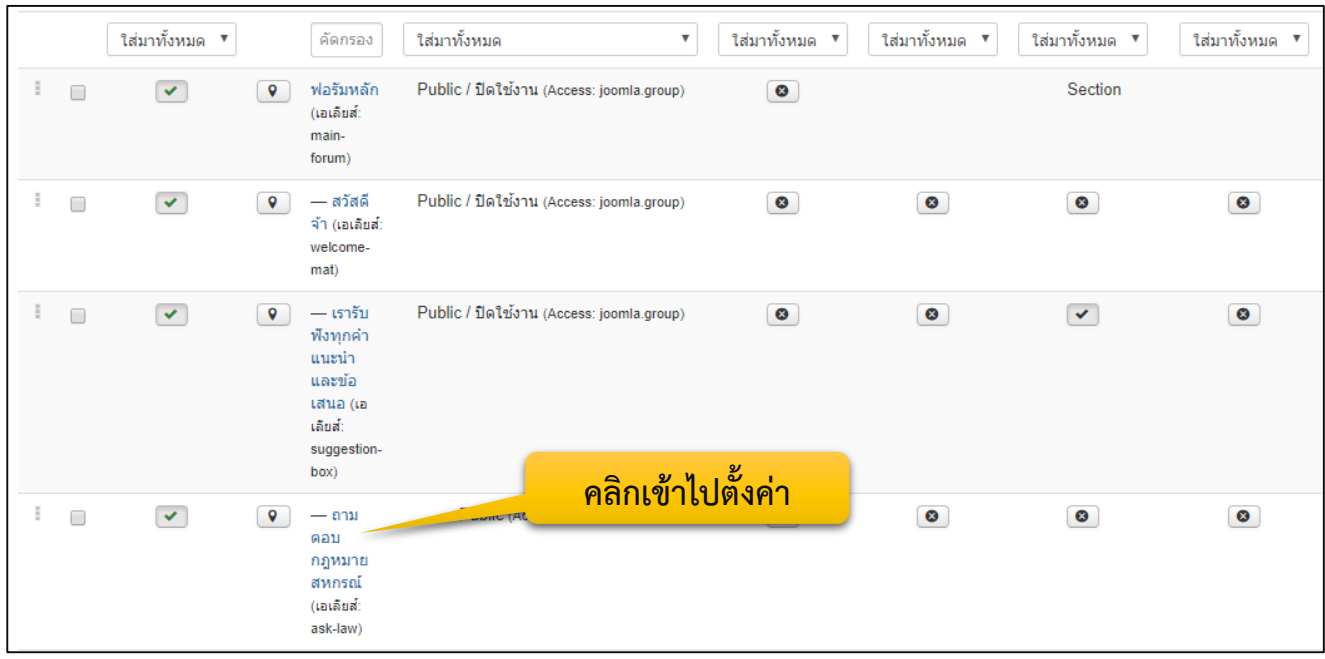

# **5.3 เราจะได้หมวด ที่เราสร้างใหม่ จากนั้นท าการคลิกเข้าไปในหมวดหมู่ที่เราสร้างขึ้น**

## **5.4 ก าหนดค่า ที่แถบ การเข้าถึงหมวดหมู่**

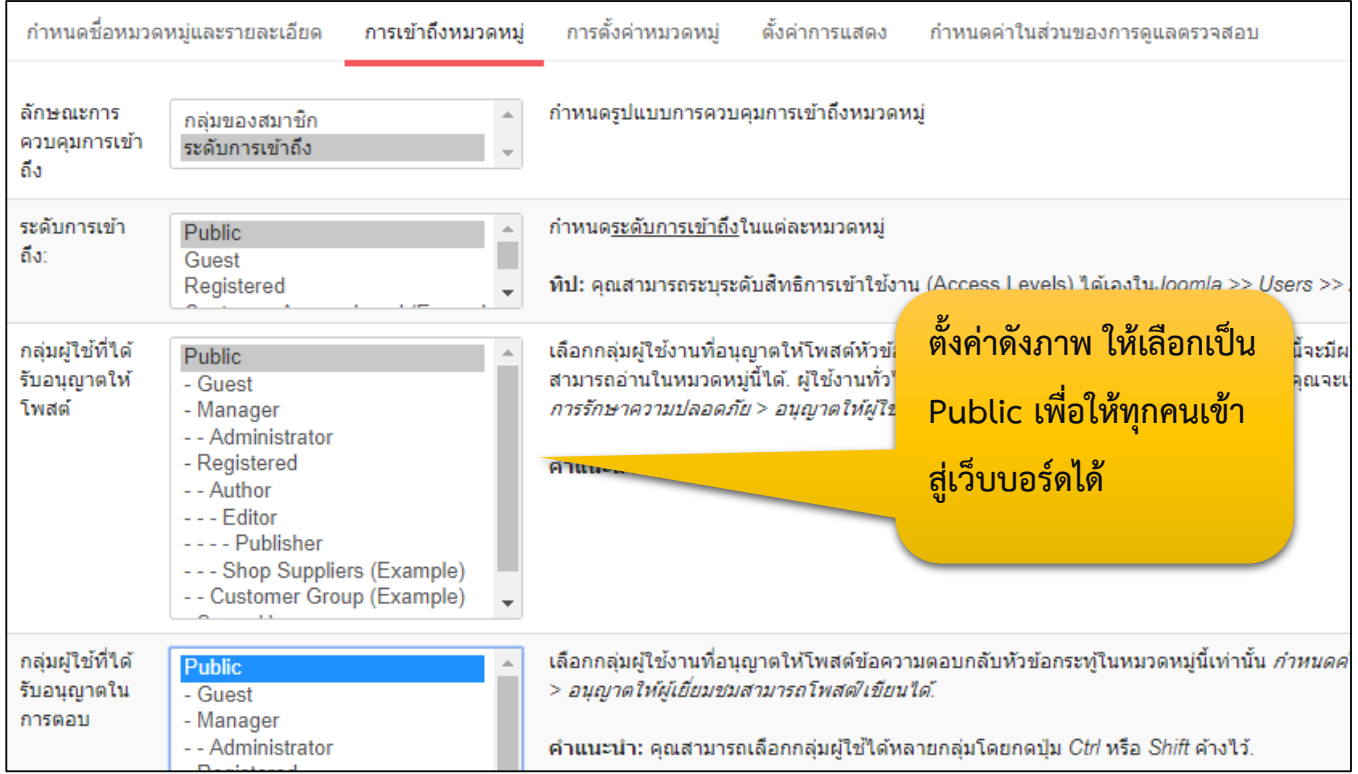

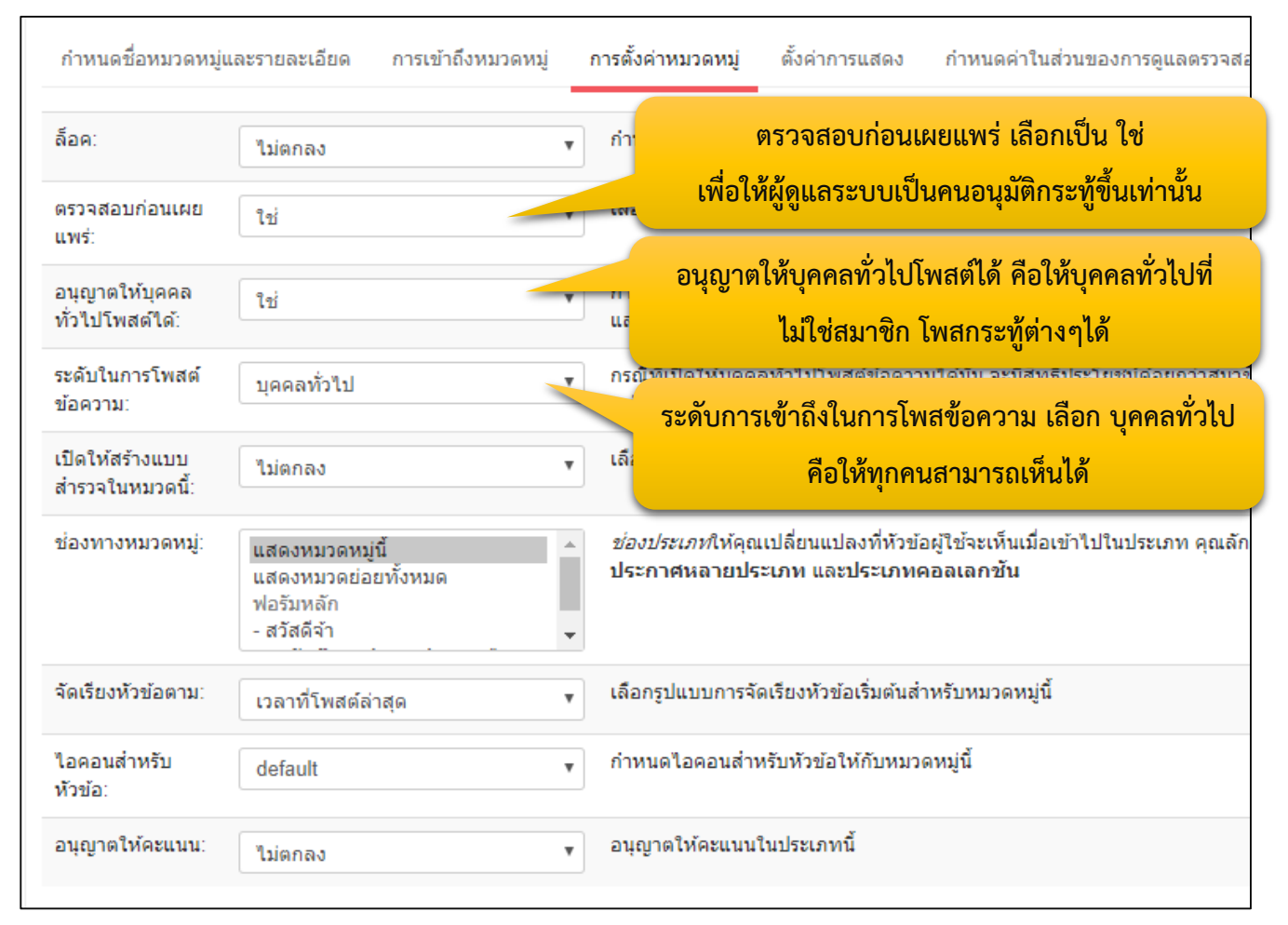

#### **5.5 คลิกที่แถบ การตั้งค่าหมวดหมู่ก าหนดค่าดังต่อไปนี้จากนั้นกดปุ่ม บันทึกและปิด**

- **6. ก าหนด ผู้ใช้ ที่จะดูแลระบบเว็บบอร์ด**
	- **6.1 คลิกที่เมนูผู้ใช้งาน ทางด้านซ้ายมือ**
	- **6.2 คลิกที่ชื่อผู้ดูแลระบบที่ต้องการ**

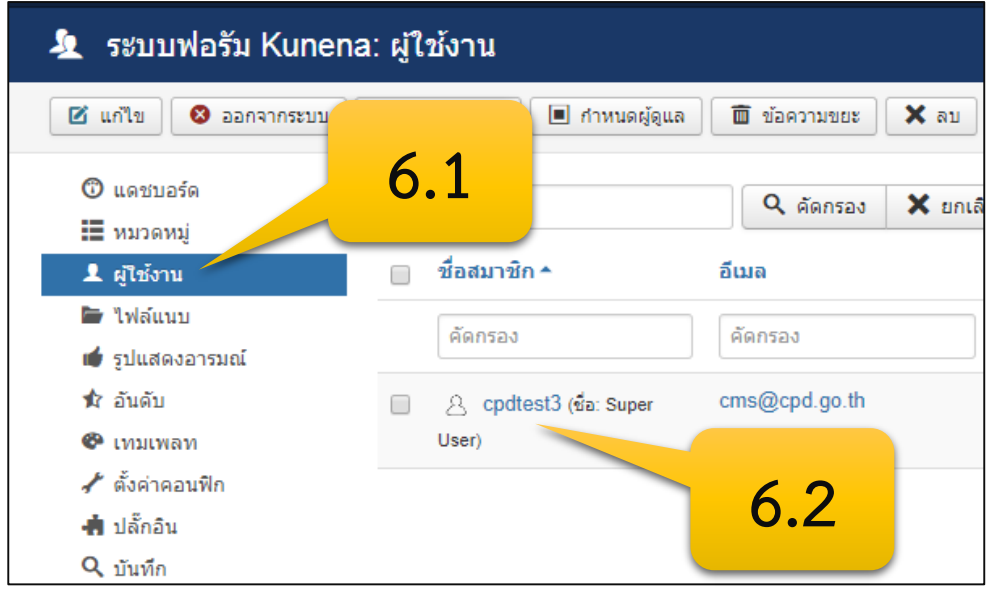

### **6.3 คลิกที่แถบ การตั้งค่าในส่วนเป็นผู้ดูแลฟอรั่ม เซทค่าตามรูปคือ ให้ แอดมินคนนี้ ดูแลทุก หมวดหมู่ หากต้องการเลือกบางหมวดก็คลิกที่ชื่อหมวดหมู่ที่ต้องการ**

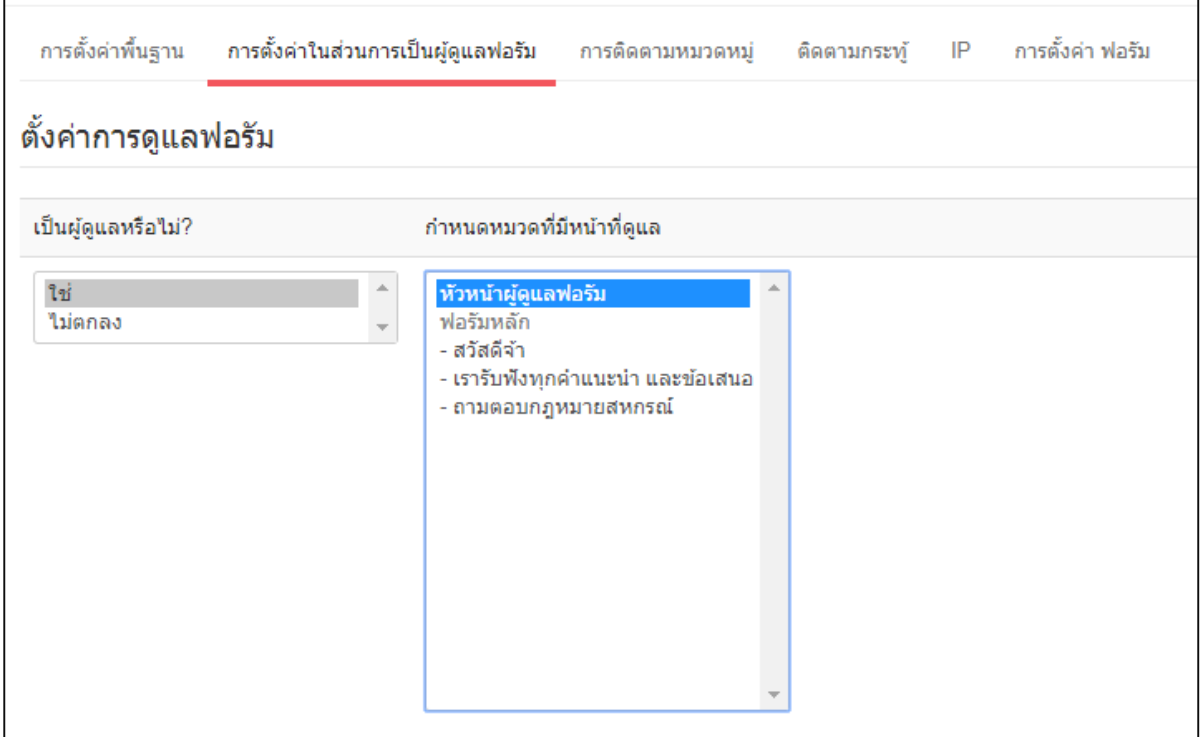

 **6.4 ท าการกดปุ่ม บันทึกและปิด**

# **7. คลิกที่เมนูทางซ้ายมือ ตั้งค่าคอนฟิก**

#### **7.1 ก าหนดข้อมูลตามต้องการ หรือตามตัวอย่าง**

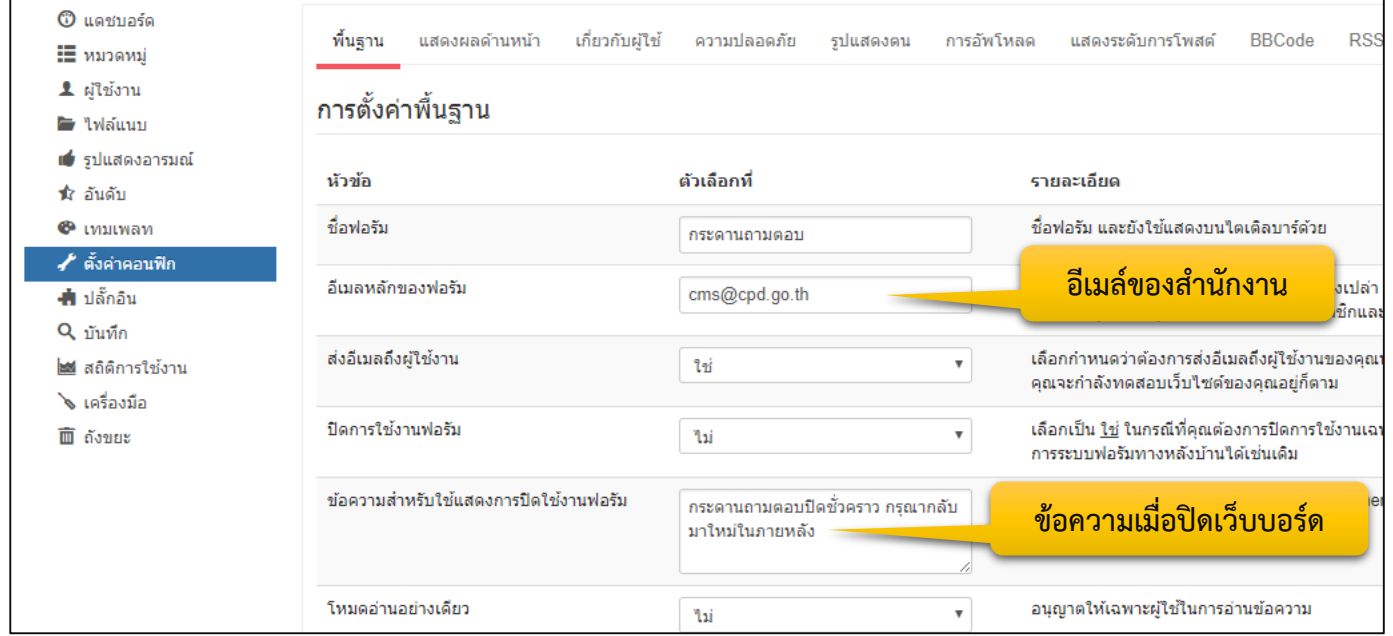

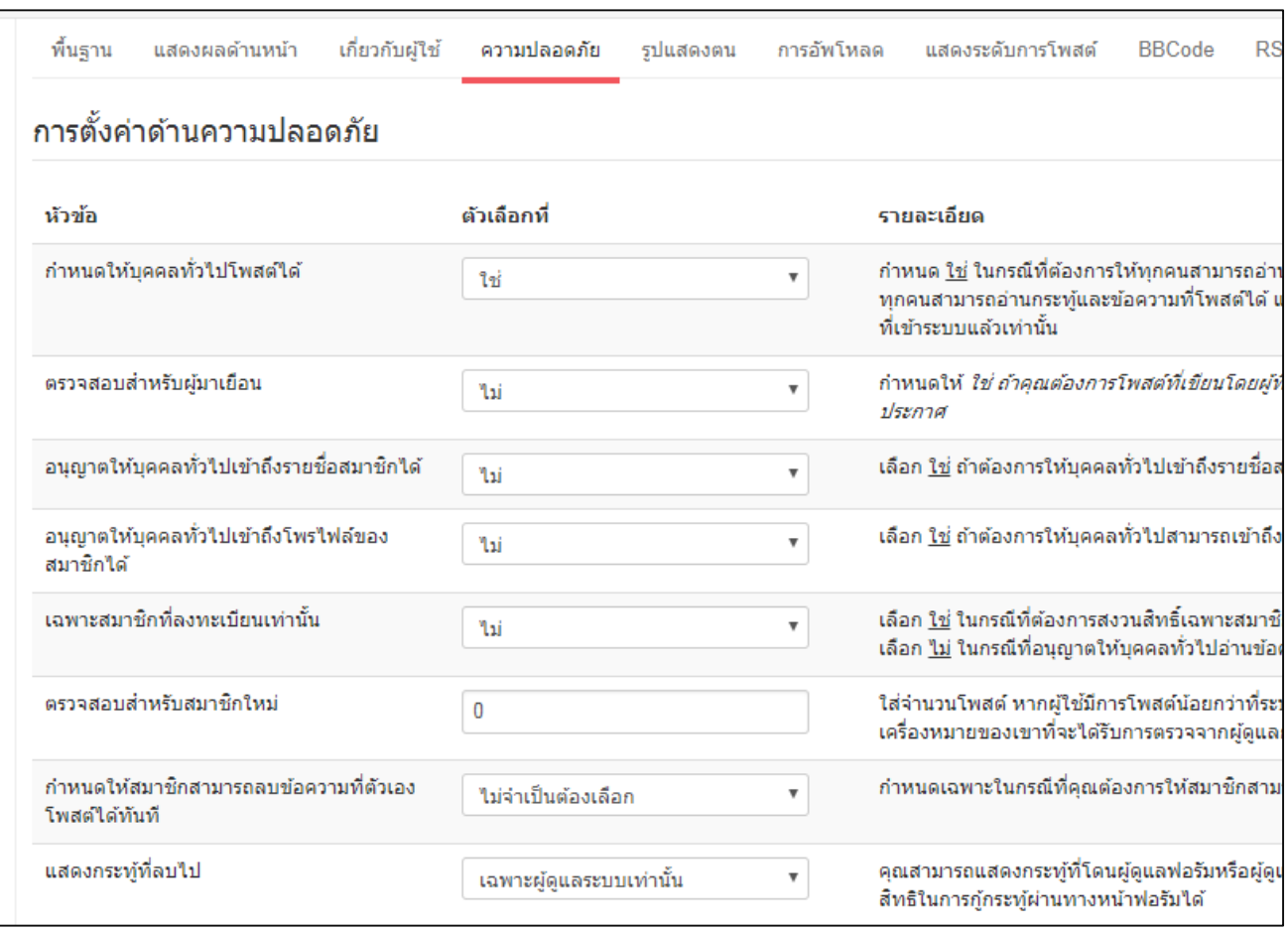

#### **7.2 คลิกที่แถบความปลอดภัย ก าหนดค่าดังต่อไปนี้**

#### **7.3 ท าการบันทึกและปิด**

- **8. ท าการสร้างเมนุ เพื่อเชื่อมโยงไปยังเว็บบอร์ด**
	- **8.1 ไปที่ ค าสั่ง เมนู > TOP > เพิ่มเมนูใหม่**

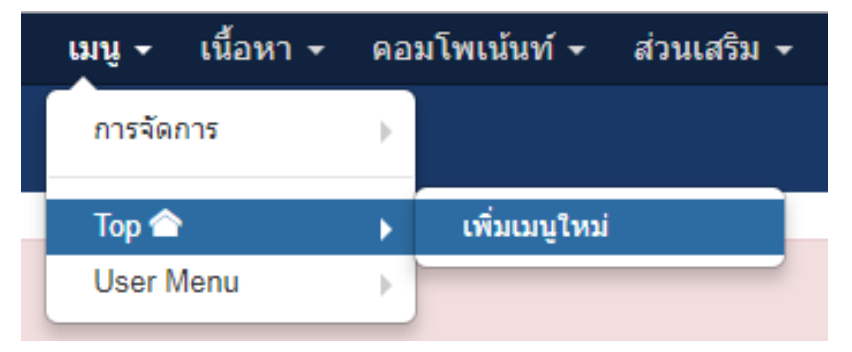

## **8.2 ตั้งชื่อเมนู เว็บบอร์ด และตั้ง เอเลียส์ webboard**

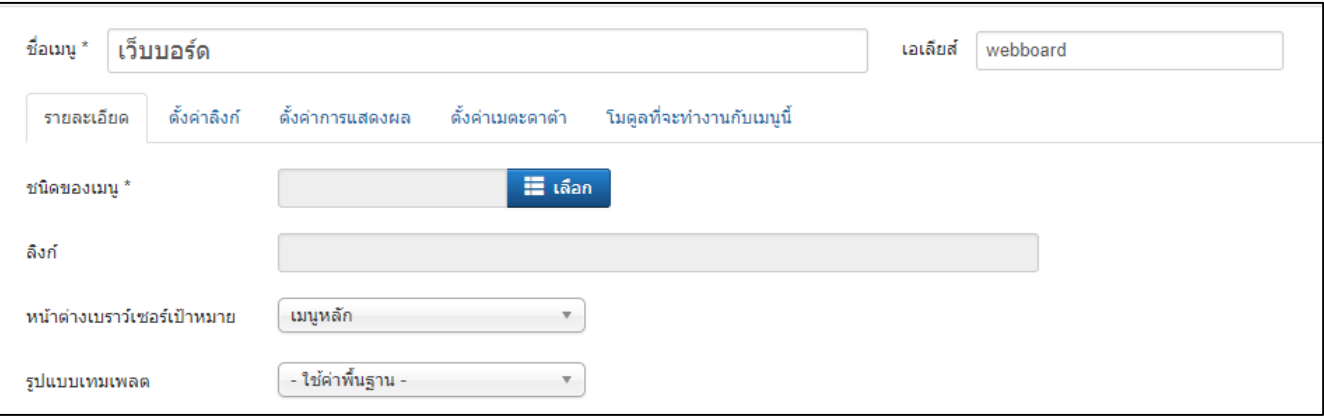

#### **8.3 เลือกชนิดของเมนู เป็น**

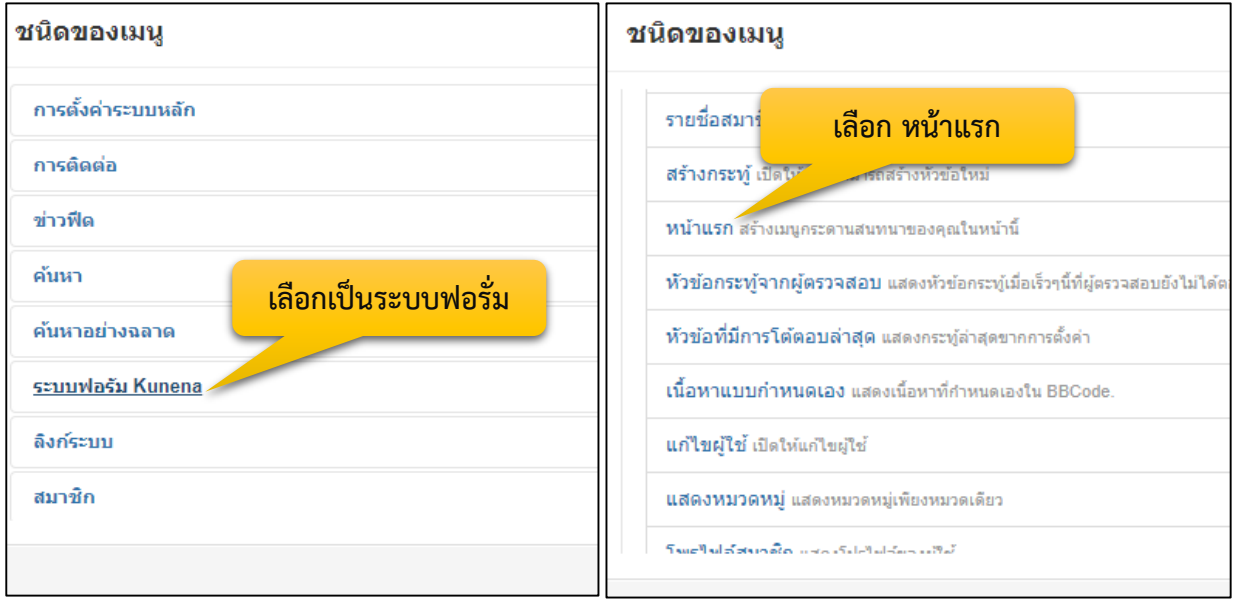

#### **8.4 เลือกรายการหลัก เป็น ฟอรัม จากนั้นก็บันทึกและปิด**

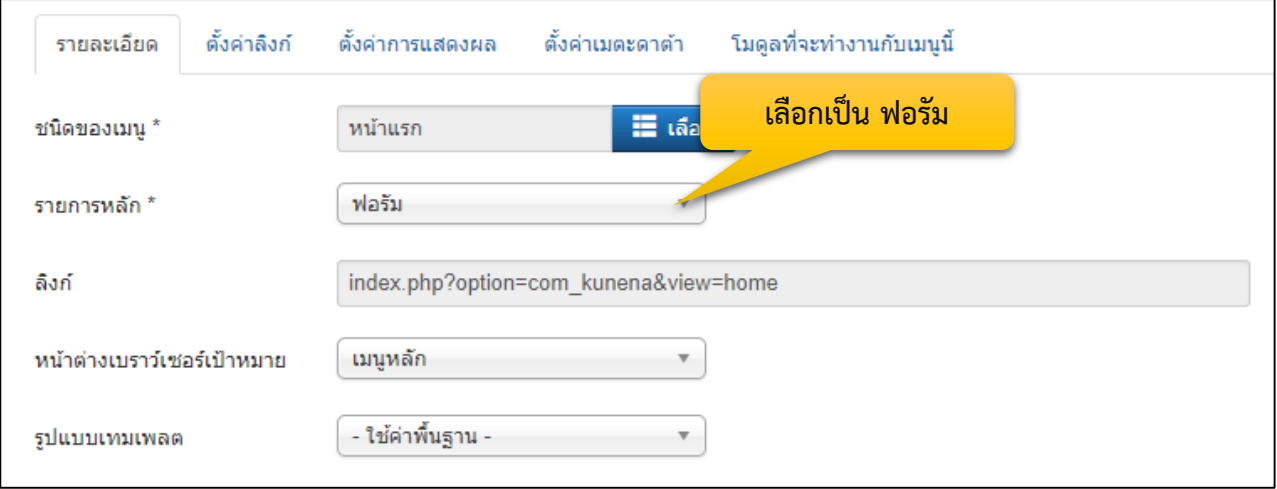

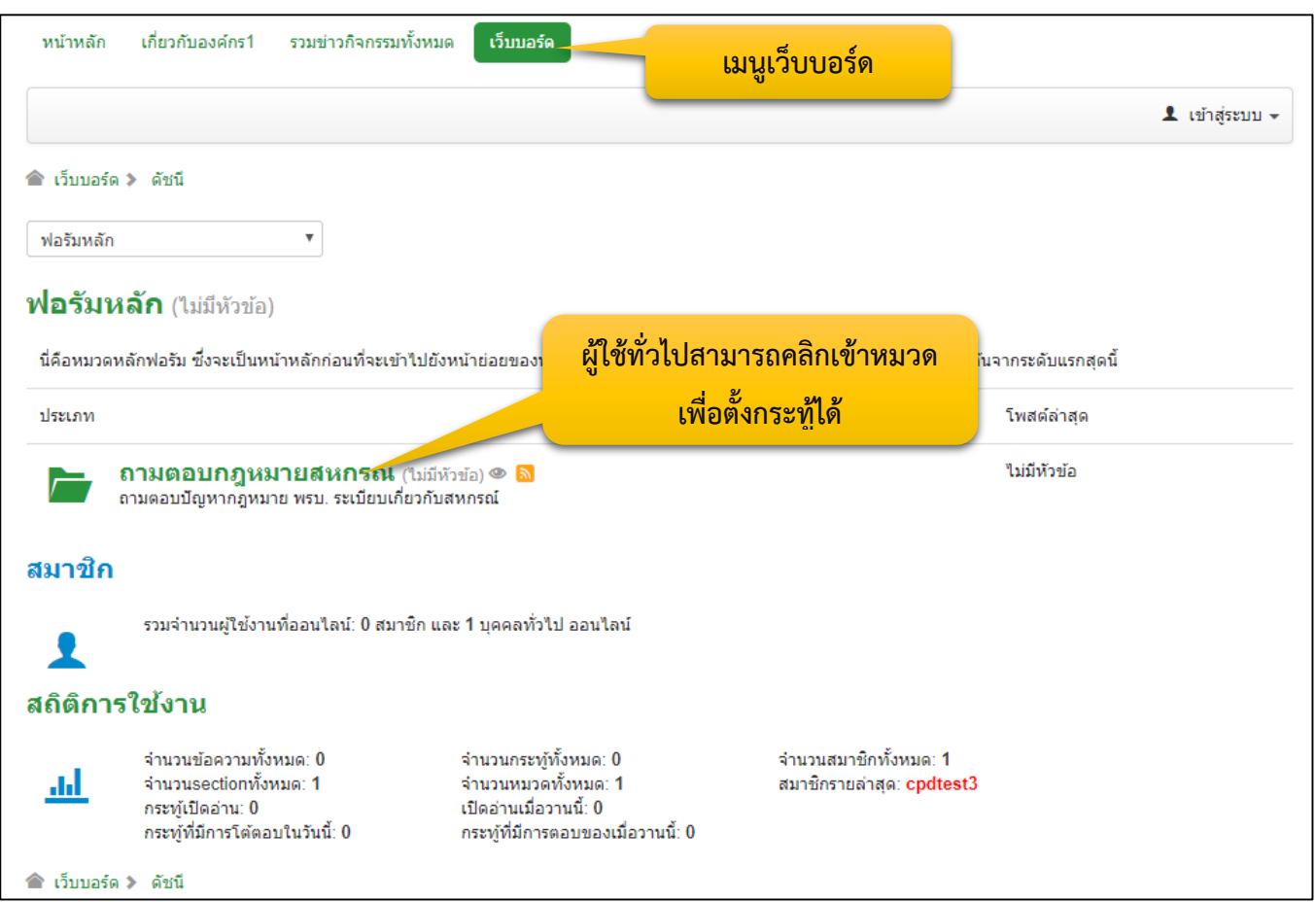

# **9. จะได้เมนู เว็บบอร์ดขึ้นมาเมื่อคลิกแล้วจะเข้ามาสู่หน้าหลักของเว็บบอร์ด**

# **9.1 สามารถตั้งกระทู้ได้โดยคลิกที่ปุ่ม ตั้งกระทู้ใหม่**

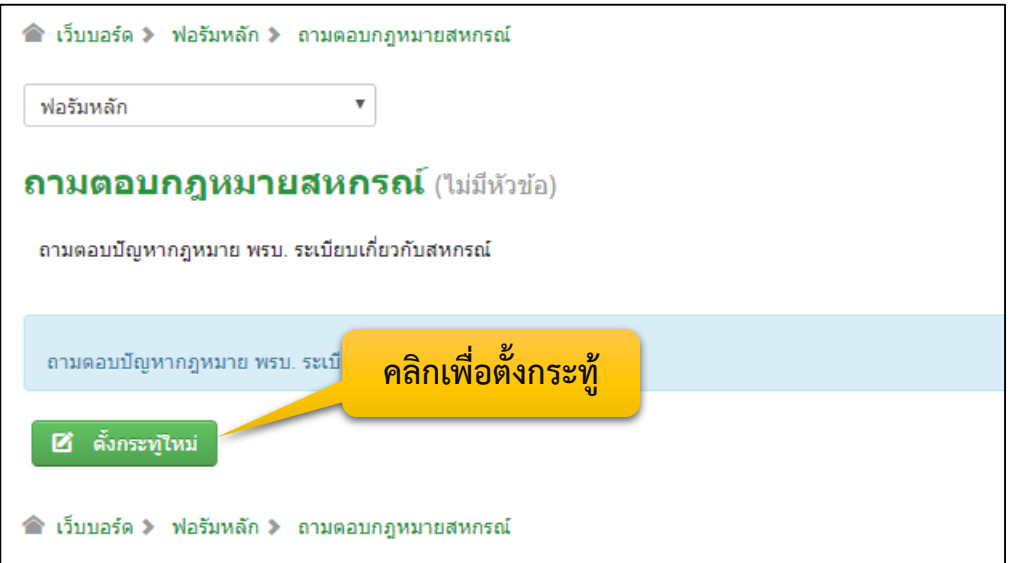

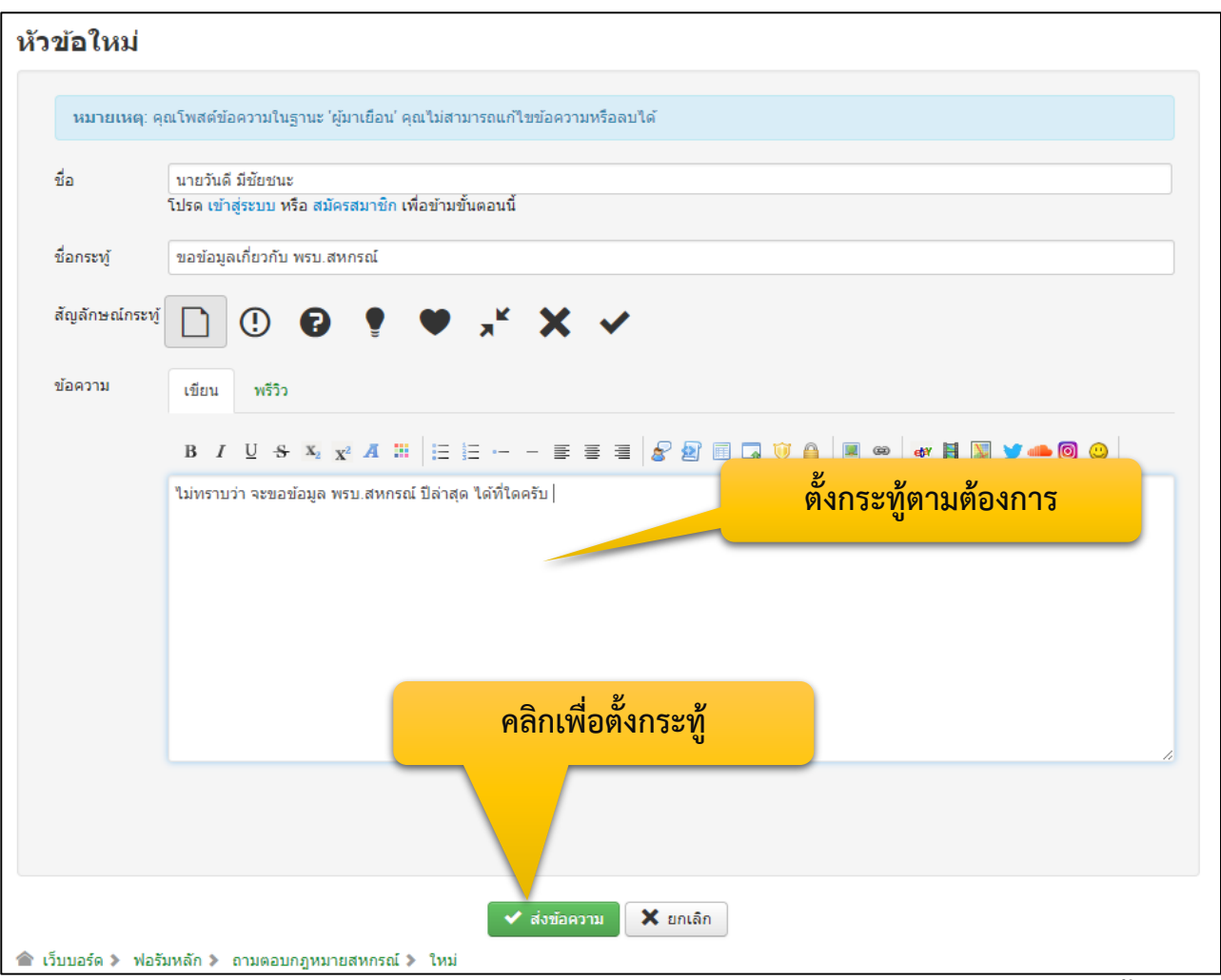

### **9.2 ตั้งกระทู้ตามต้องการ เมื่อเสร็จเรียบร้อยแล้วกดปุ่ม ส่งข้อความ**

<u>ี 9.3 กระทู้</u>จะเข้าสู่ระบบ แต่ยังไม่ปรากฏที่หน้าเว็บไซต์ เพราะ ผู้ดูแลระบบจะทำการอนุมัติขึ้นก่อน

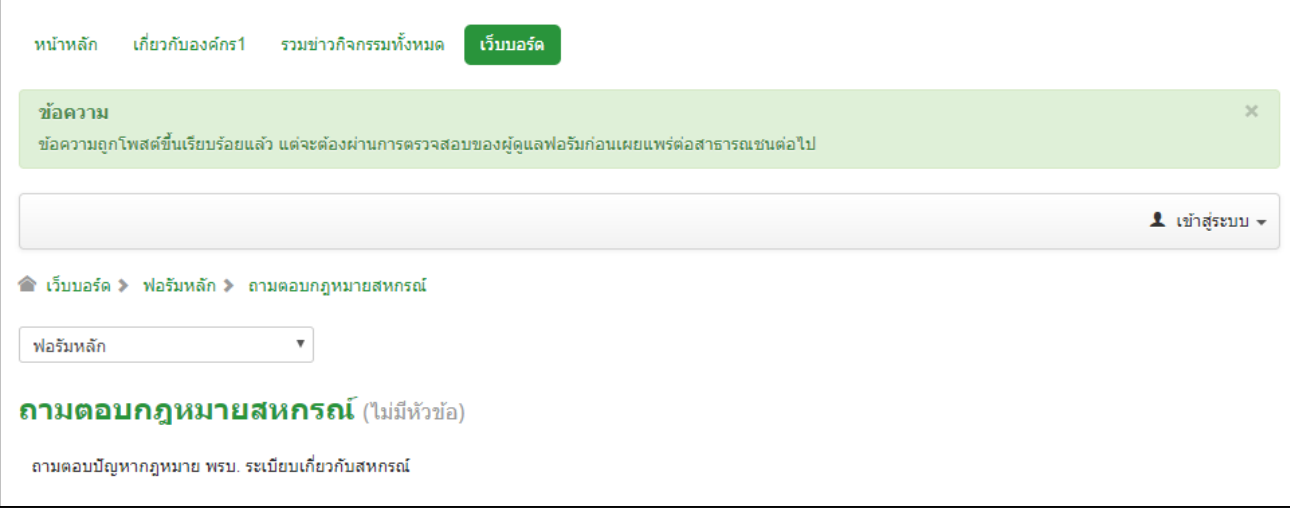

## **ผู้ดูแลเว็บบอร์ด เข้าสู่ระบบเว็บบอร์ด เพื่อ อนุมัติกระทู้ 1. คลิกเข้าสู่ระบบ เพื่อล็อกอินเข้าสู่ระบบ**

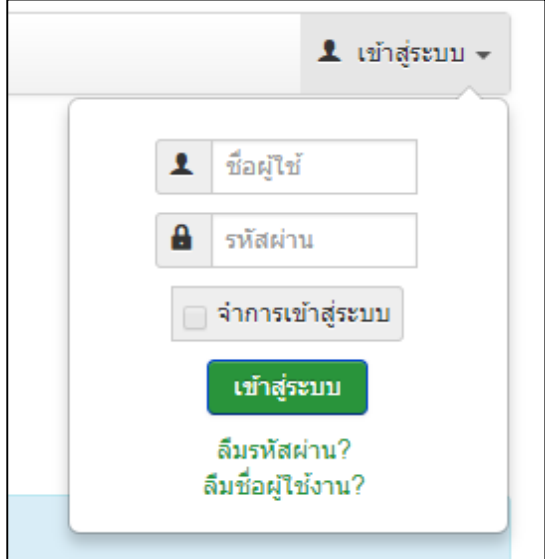

**2. เมื่อล็อกอินเข้าสู่ระบบ จะเห็น กระทู้ที่รอการอนุมัติ สามารถคลิกเข้าไปดูข้อมูลได้**

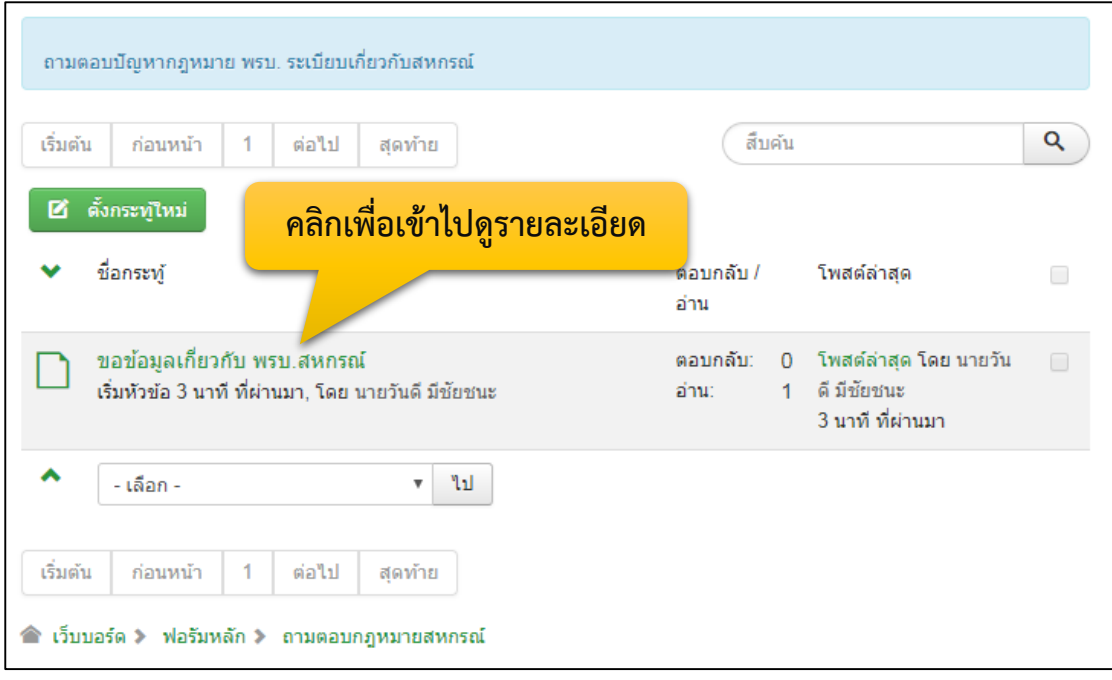

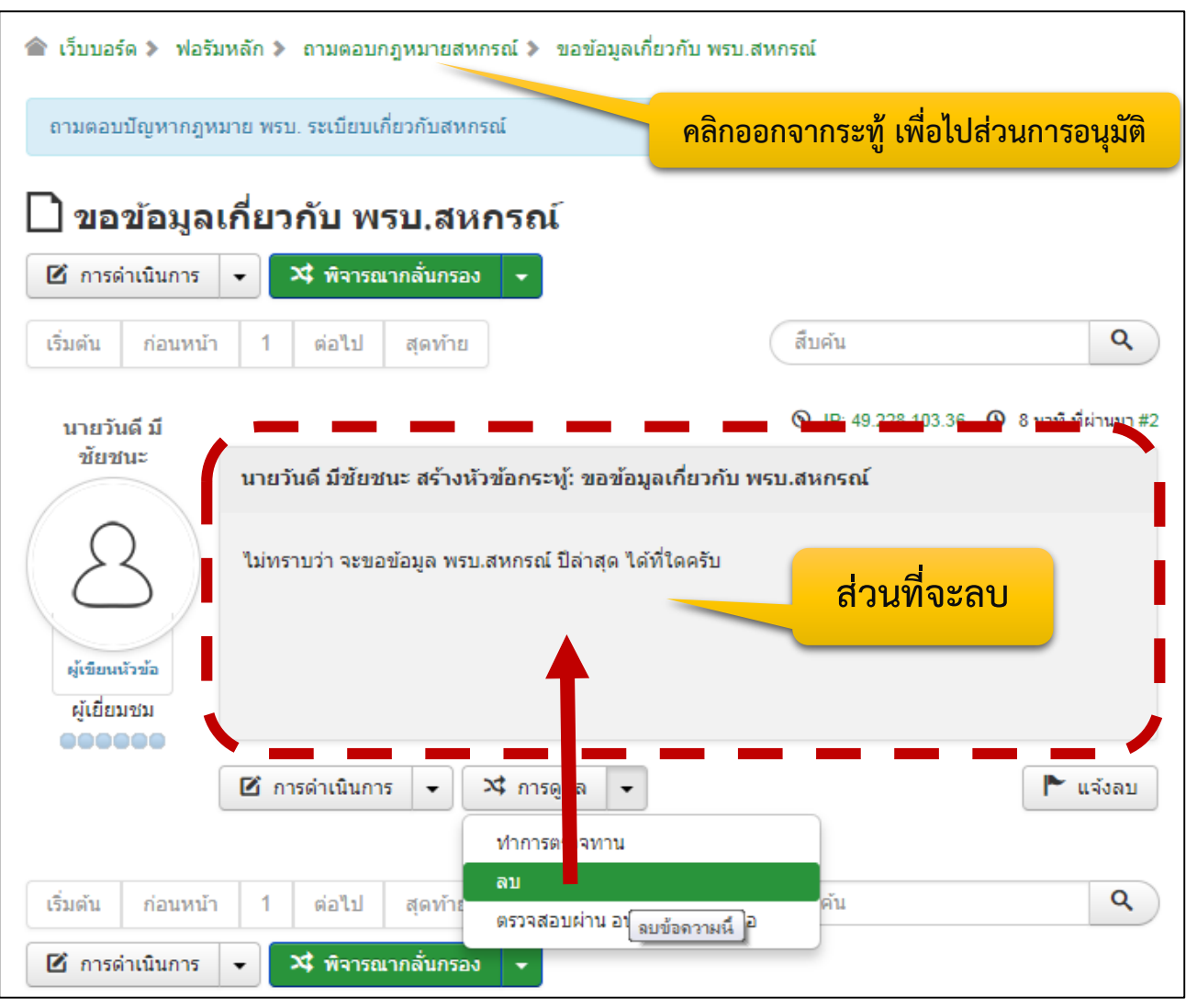

#### **3. เมื่อเข้ามาดูแล้ว หากต้องการลบข้อมูลบางส่วน คลิกที่การดูแล และเลือกลบ**

**4. ท าการ ติ๊กเลือกกระทู้ที่ต้องการ อนุมัติ หรือลบกระทู้ แล้วคลิกเลือก ว่าจะจัดการอย่างไร**

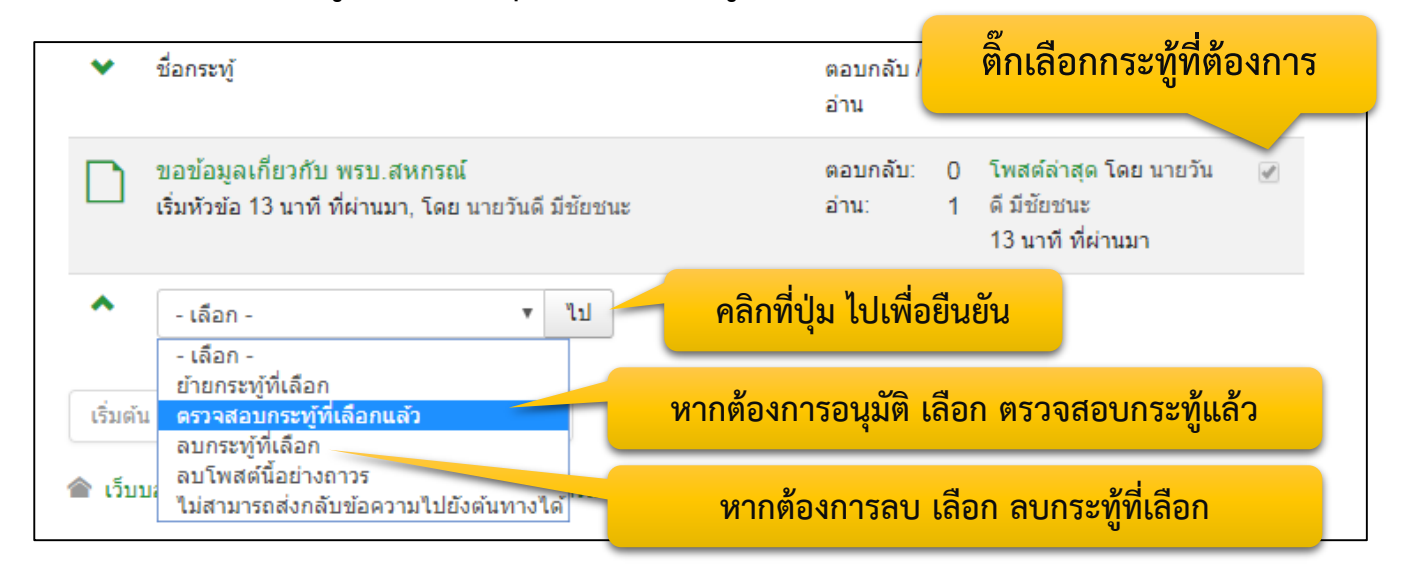

### **5. เมื่อมีการอนุมัติแล้วกระทู้ไปปรากฏบนเว็บบอร์ดแล้ว หากมีคนเข้ามาตอบในกระทู้ที่อนุมัติแล้ว** ผู้ดูแลเว็บบอร์ด ทำการล็อกอินเข้าไปอนุมัติคำตอบได้ดังนี้

- **5.1 ท าการคลิกเข้าไปในกระทู้นั้น**
- **5.2 ด้านล่างข้อความที่ตอบ คลิกการดูแล เลือก ตรวจสอบผ่านอนุญาตให้น าเสนอ**

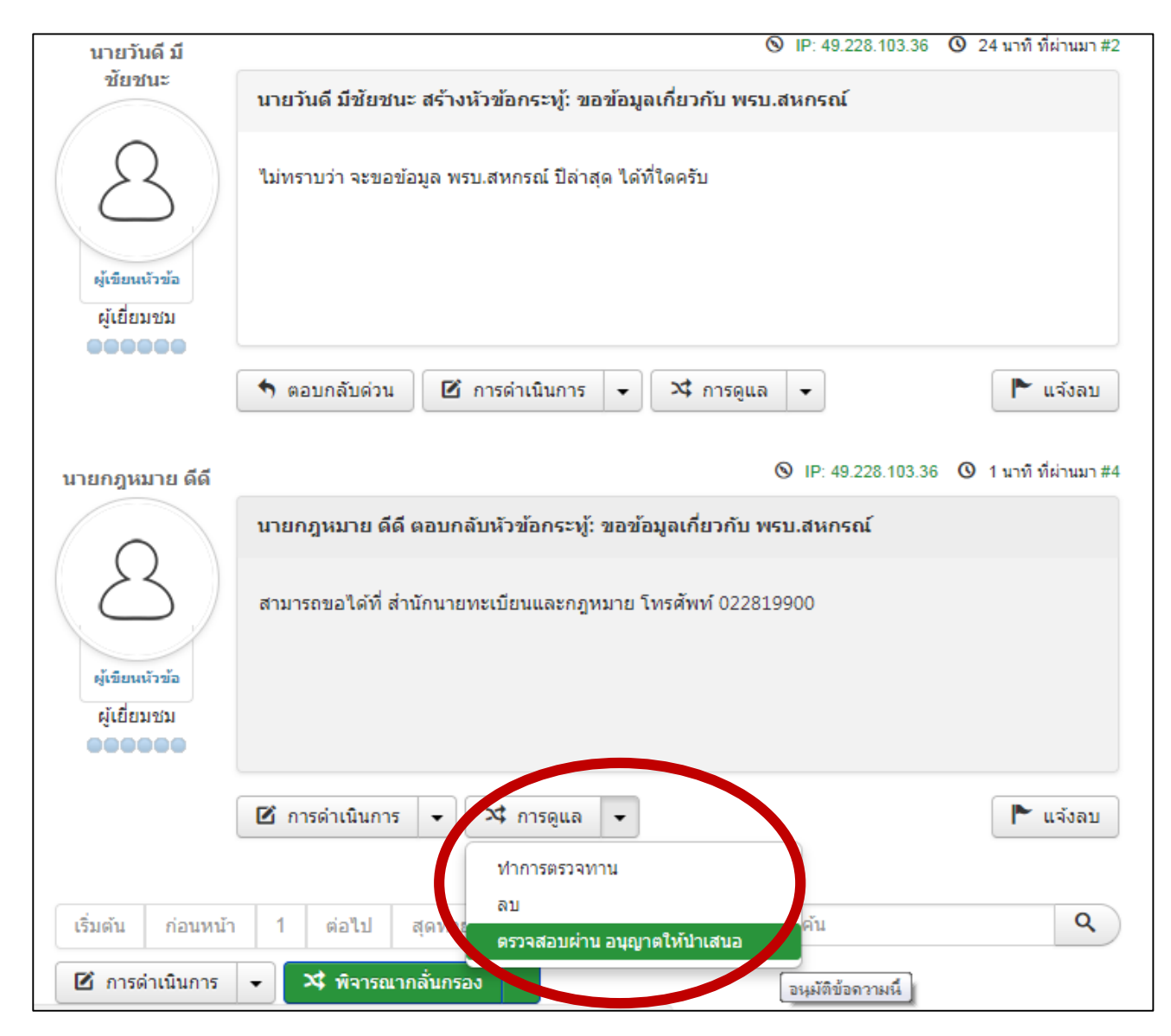

## **การออกจากระบบ ผู้ดูแลเว็บบอร์ด**

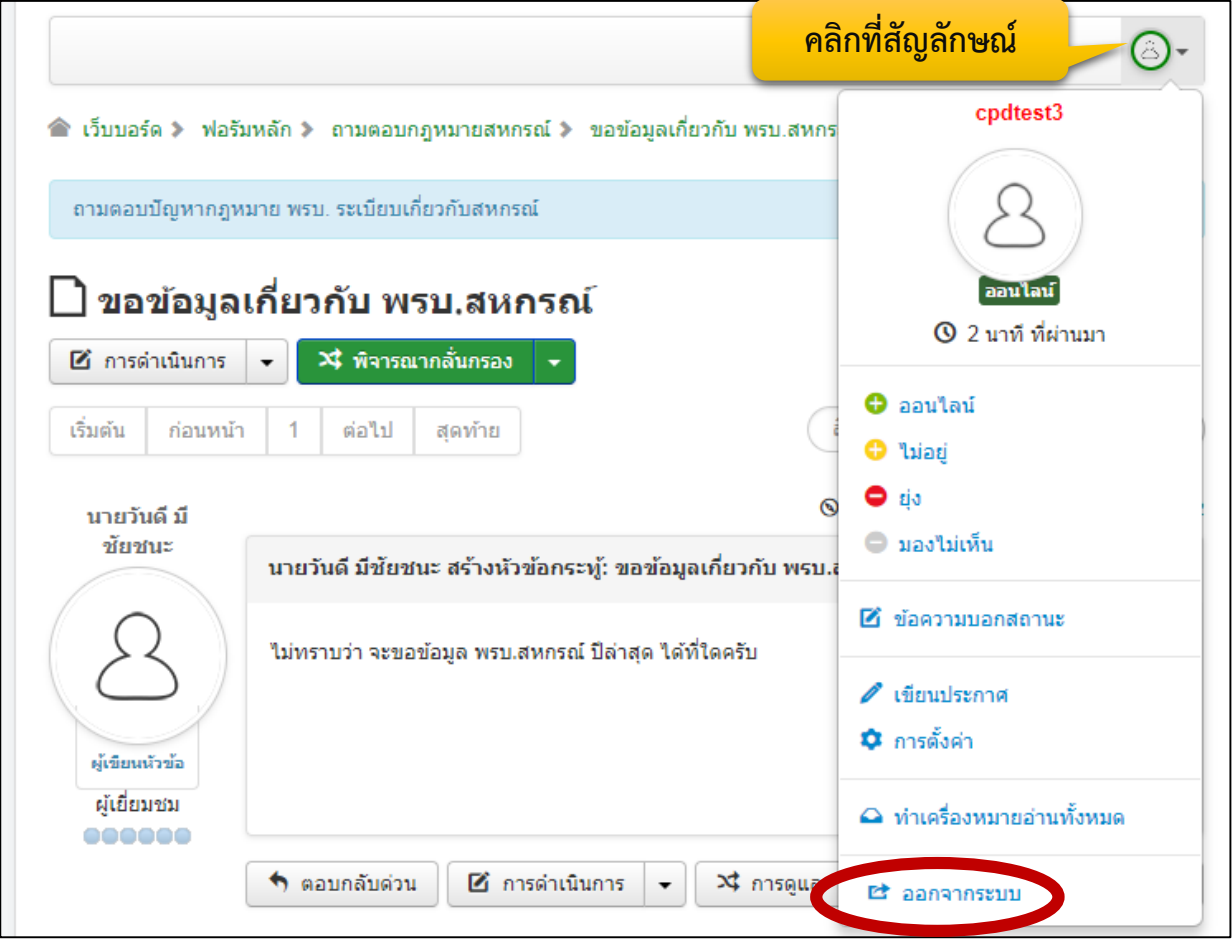